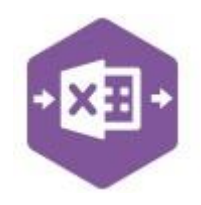

#### Introduction

The Purchase Order function includes two separate templates pre-mapped to Sage 200: -

• the **Singleline template** emulates the **Enter New Purchase Order** screen in Sage 200, which allows you to create a new purchase order with full data entry.

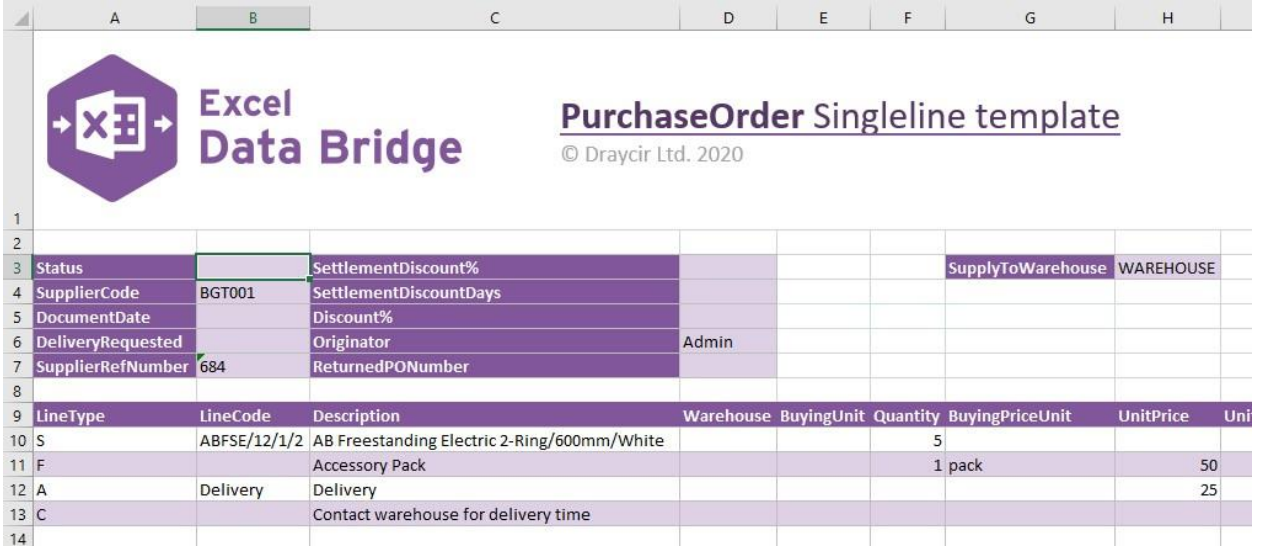

• the **Multiline template** allows you to create multiple purchase orders in Sage 200 at once.

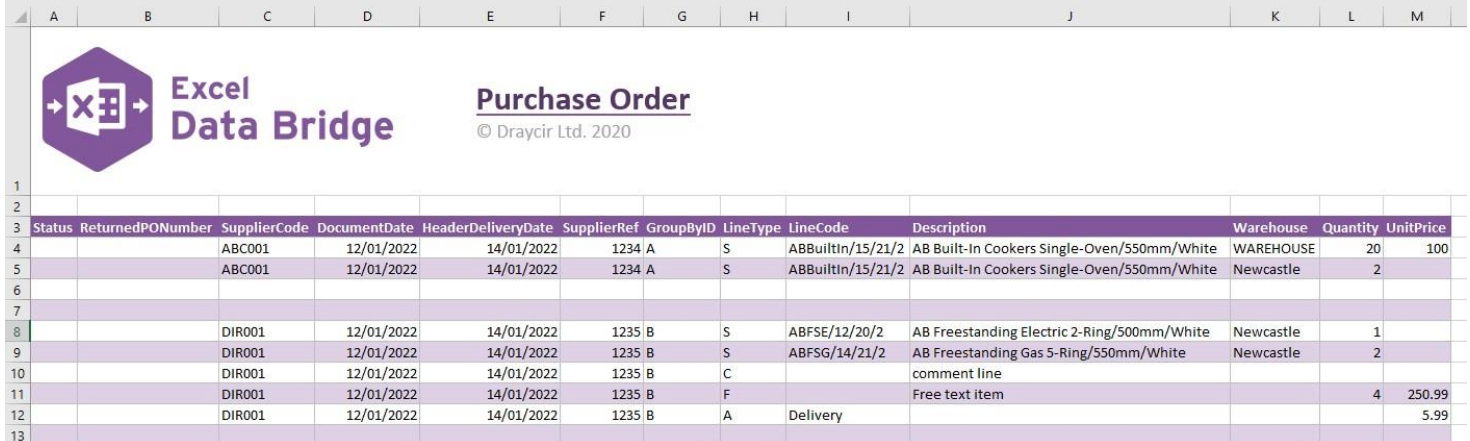

These templates can also be used to amend existing purchase orders which is also covered in this document.

### **Field Mappings**

The field mappings are controlled within the **Designer** button in the Excel Data Bridge tab.

*covered in this document*

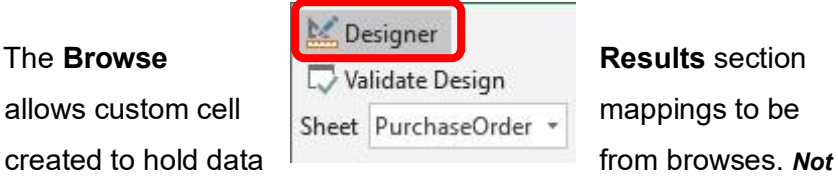

The **Information** section contains both Excel Data Bridge specific fields, and settings controlling how purchase orders can be posted to Sage 200.

The **Purchase Order Detail** section shows the available Sage 200 fields for purchase order line-items in the left-hand column.

If an entry appears in the right-hand column, it means the Sage 200 field is mapped to a cell, or range of cells in the Excel worksheet

The **Purchase Order Header** section shows the available Sage 200 fields for the purchase order header details in the left-hand column.

Again, if an entry appears in the right-hand column, it means the Sage 200 field is mapped to a cell, or range of cells in the worksheet.

**NOTE -** These default mappings can be amended to suit your business requirement and will be explained later in the document.

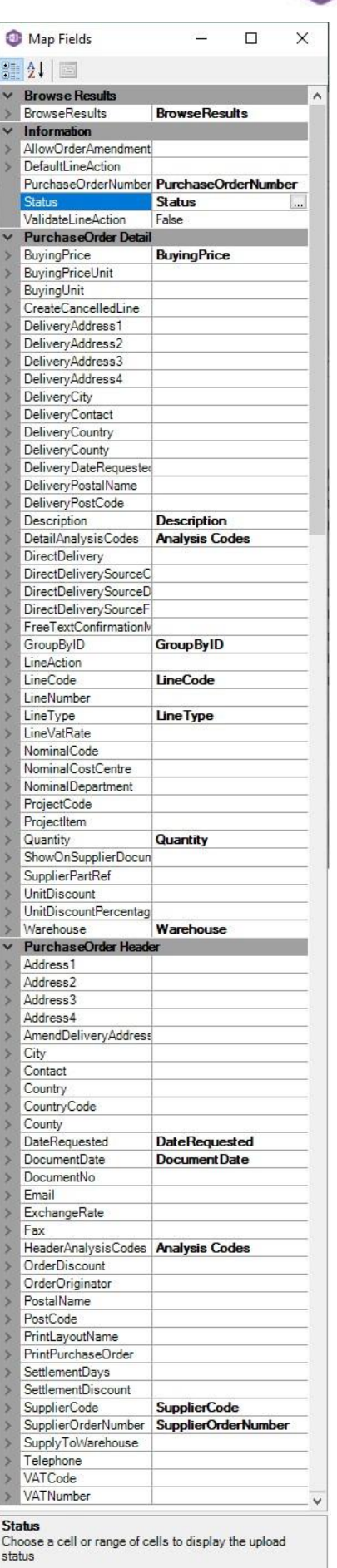

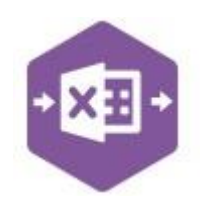

An explanation of the property selected is shown at the bottom of the Designer window.

### **Singleline Template**

The **CreatePO** sheet in this template is divided into two sections in which you are required to

enter data. The **purchase order header information** can be entered in the top section: -

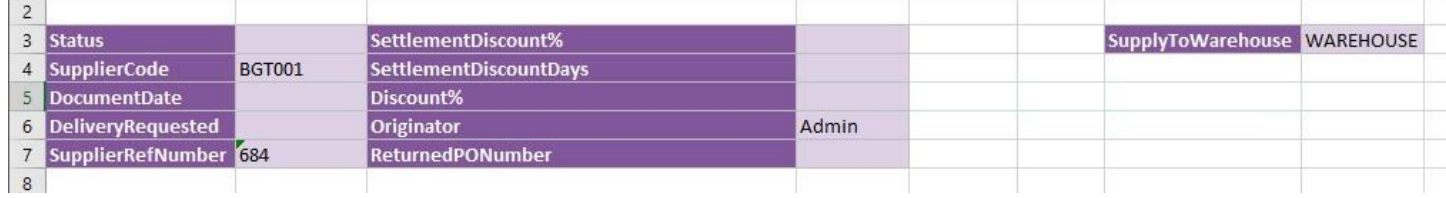

The table below explains the purpose of each of the header fields: -

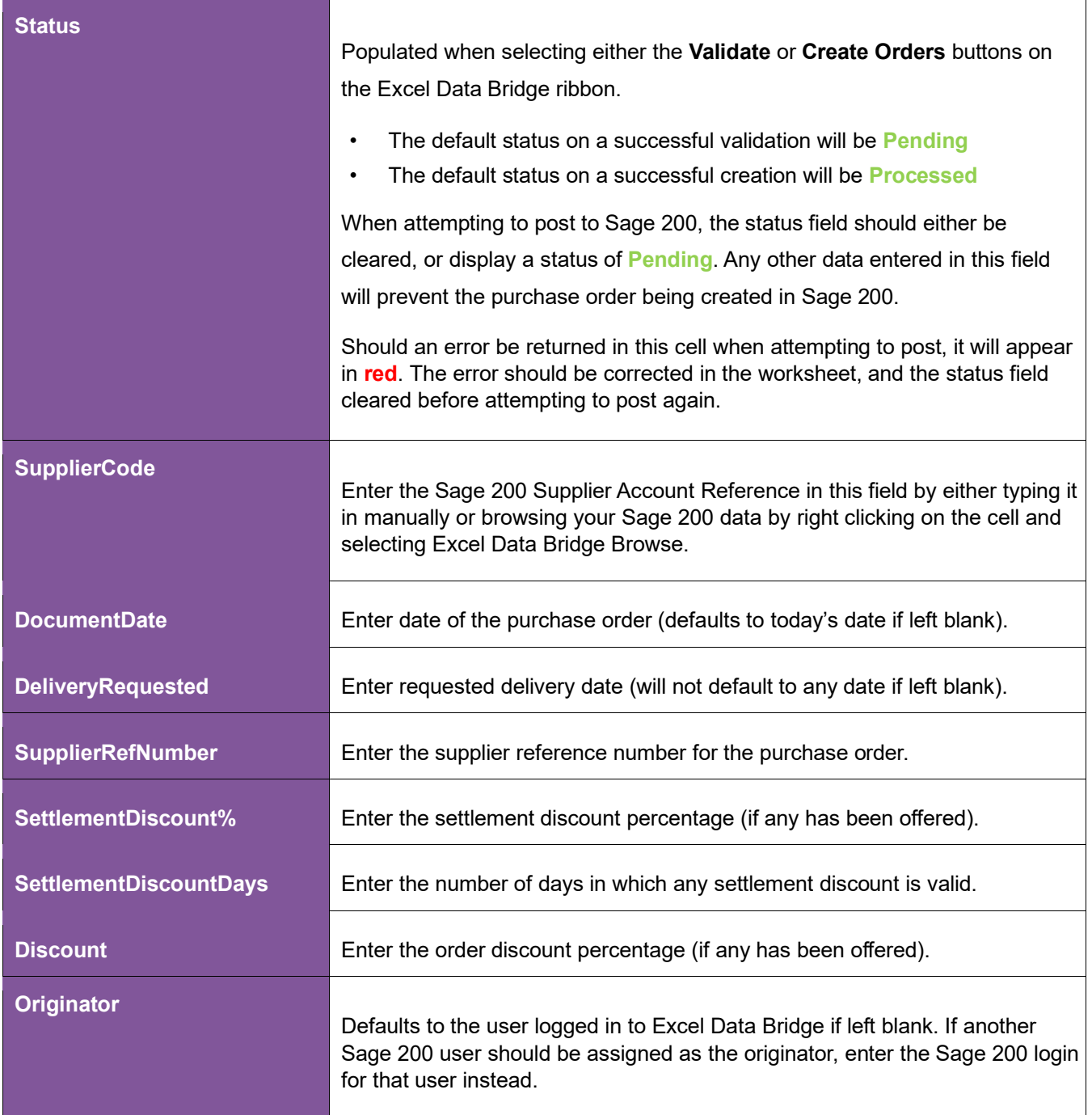

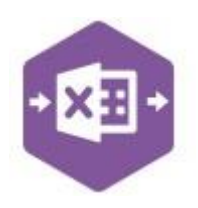

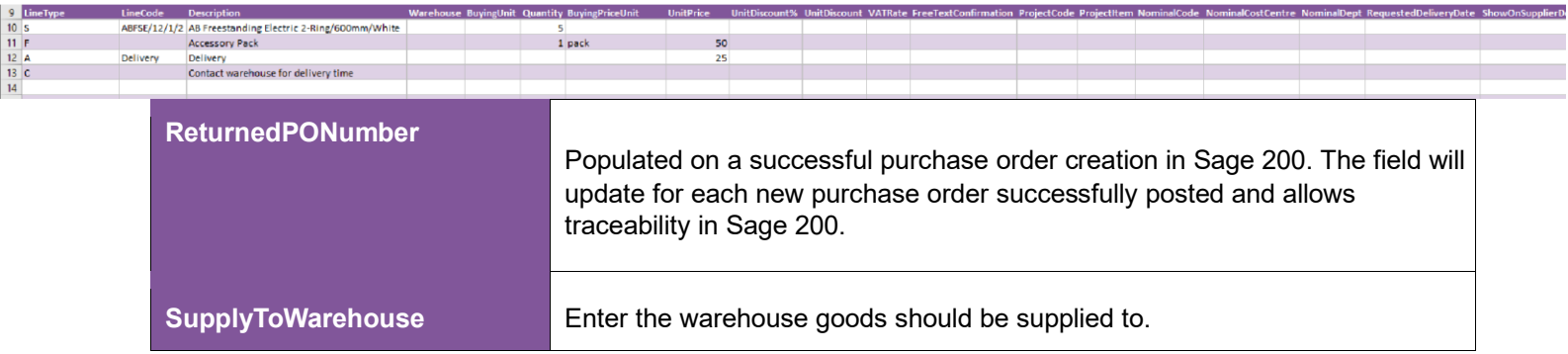

The **purchase order line-item information** can be entered in the main area of the worksheet: -

#### The table below explains the purpose of each of the line-item fields: -

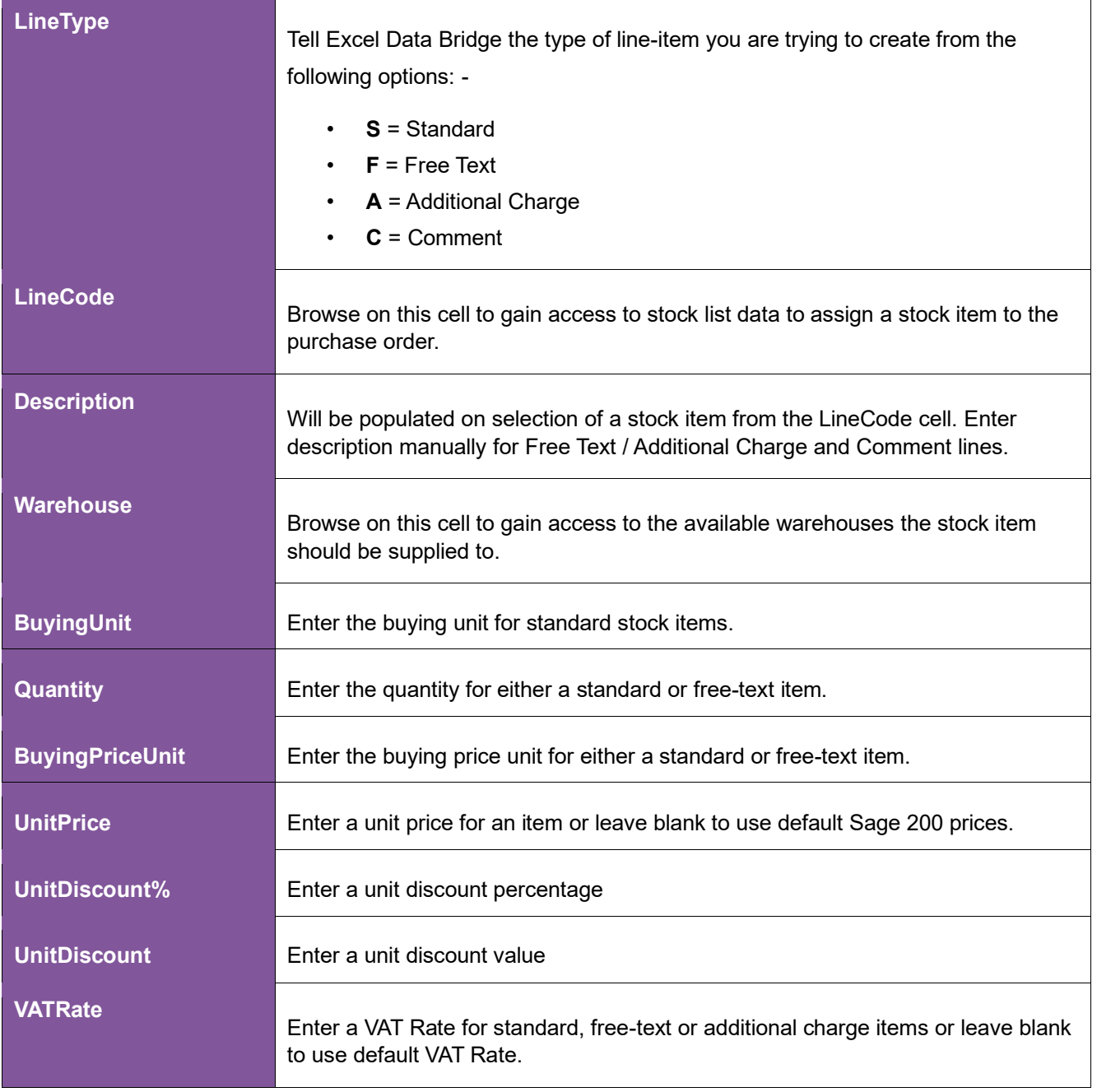

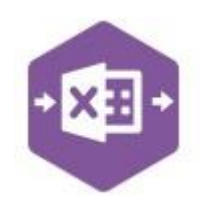

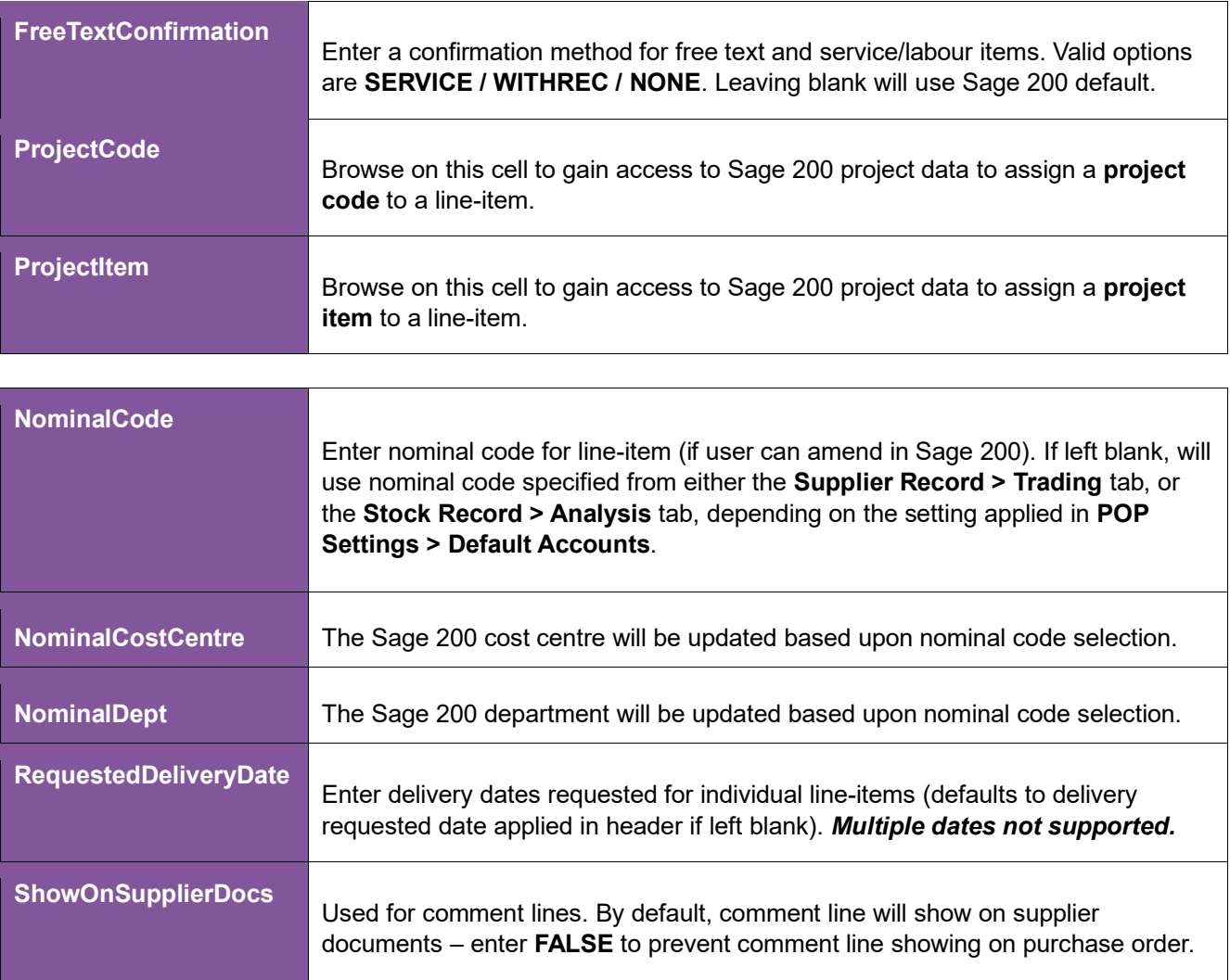

### **Creating Transactions**

Once you have entered purchase order data in the template, you have the following options: -

- **Validate (optional) –** will run the data through a validation check and result in a status of **Pending**, if successful. If validation is unsuccessful, an error will be returned in **red**. This error must be rectified, and the error cleared from the status field before either validating again or selecting Create Orders.
- **Create Orders** will attempt to create the purchase order in Sage 200. This process also performs a full Sage validation check. If successful, the status cell will change to **Processed**, and the **ReturnedPONumber** cell will be populated with the purchase order number assigned in Sage 200 to enable the transaction to be traced.

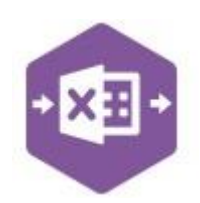

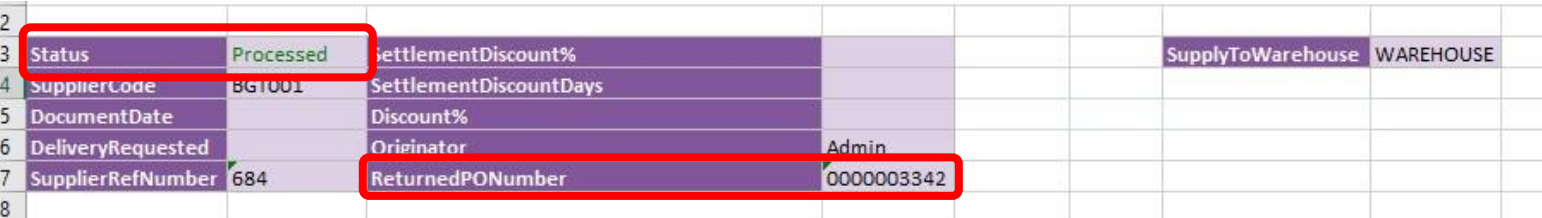

The transaction can be traced in Sage 200 by the Returned Purchase Order Number populated: -

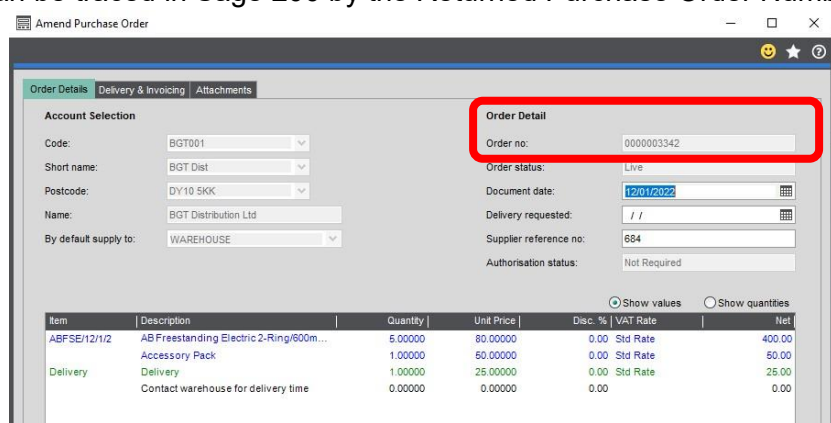

### **Multiline Template**

The format of the multiline template differs to the singleline template but offers similar fields.

There are three worksheets within this template: **Standard, Project** and **Amend PO**. Both the Project and Amend PO sheets contain more columns of data than the Standard; the **Amend PO** sheet has been mapped to allow amendments to existing purchase orders to be made.

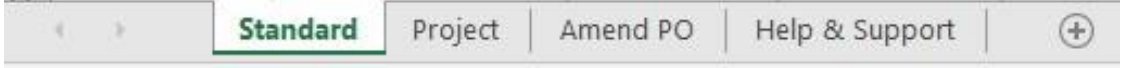

In the **Standard** and **Project** worksheets, **columns A – G** represent the **header fields** of the purchase order.

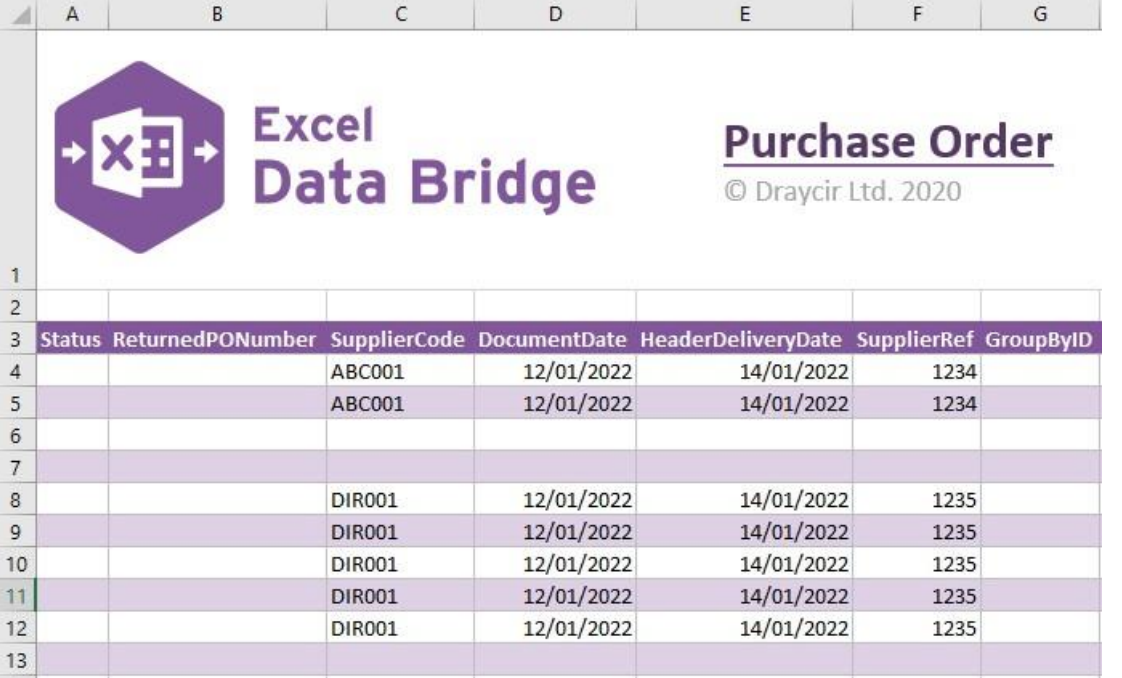

In the **Standard** worksheet, **columns H - M** represent the **line-item fields** of the purchase order.  $\ddot{x}$ 

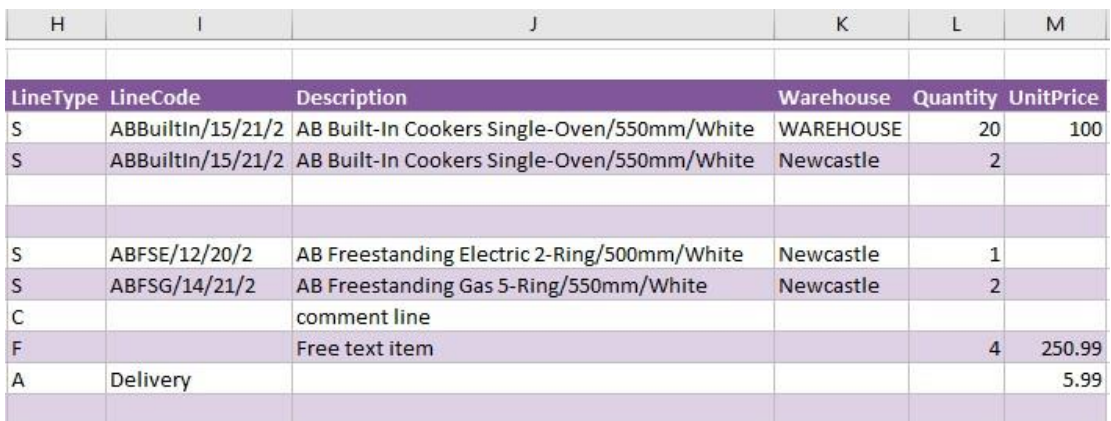

In the **Project** worksheet, **columns H – O** represent the **line-item fields** of the purchase order. These extra columns enable both a **Project Code** and **Project Item** to be assigned to line-items.

 $K$   $1$   $M$ 

 $\mathsf B$ 

 $\epsilon$ 

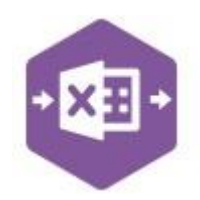

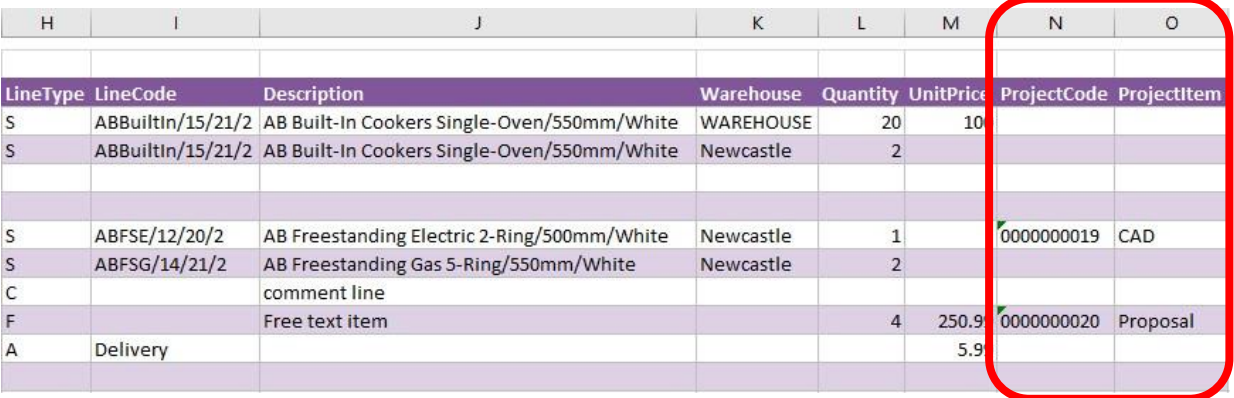

#### In the **Amend PO** worksheet, **columns A – L** represent the **header fields** of the purchase order.

 $\mathbf{E}$ 

 $J$  |

 $K = \begin{bmatrix} 1 & 1 \end{bmatrix}$ 

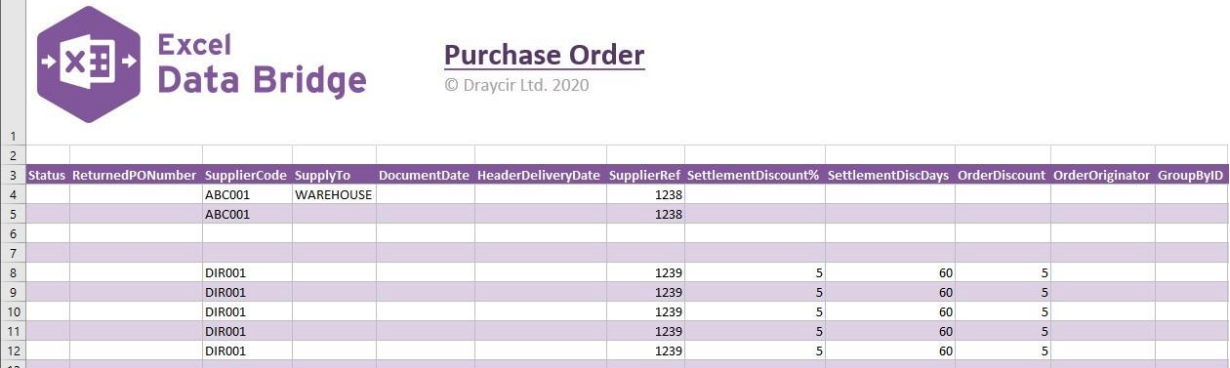

#### **Columns M - U** represent the **line-item fields** of the purchase order.

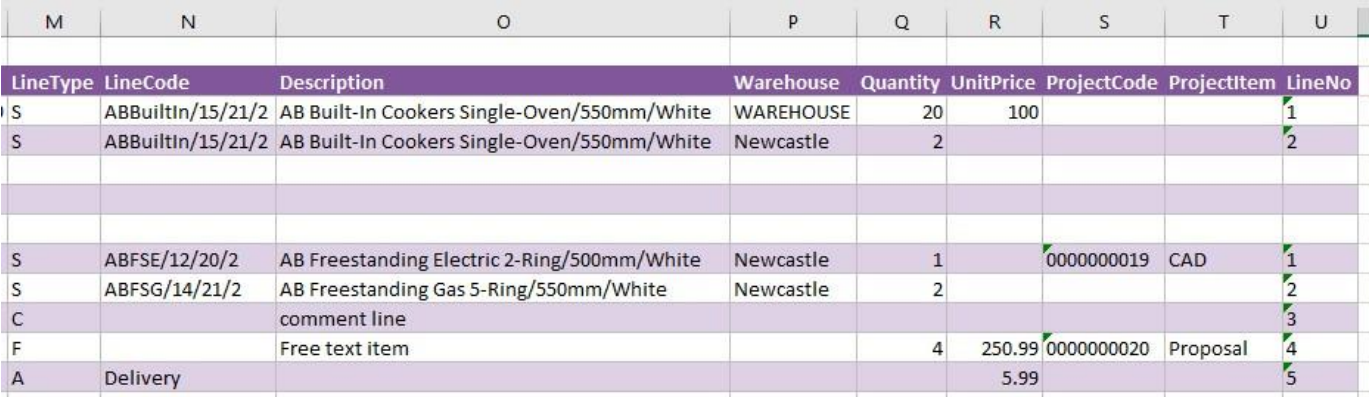

There will be slight variations in the default mappings shown in the Designer between the different purchase order templates, but the Sage 200 fields offered are the same.

**NOTE -** These default mappings can be amended to suit your business requirement and will be explained later in the document.

An extra field is available to the multiline template for **Group By ID**.

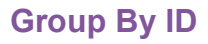

As standard, when posting to Sage 200, Excel Data Bridge will keep together any purchase order line-items entered containing the same **Supplier Code / Document No / Supplier Order Number**. These fields are shown in the **Key Fields** area of Excel Data Bridge.

An additional key field for **Group By ID** also exists, in which unique data can be entered against each purchase order line-item needing to be posted to a single purchase order in Sage 200.

See screenshot below showing two separate purchase orders for supplier **DIR001,** with the same supplier order number of **1235**.

Leaving the **Group By ID** cells empty in this example would create a single purchase order with seven line-items in Sage 200, instead of two separate purchase orders with two line-items and five line-items respectively. This is because the data held in all key fields is the same.

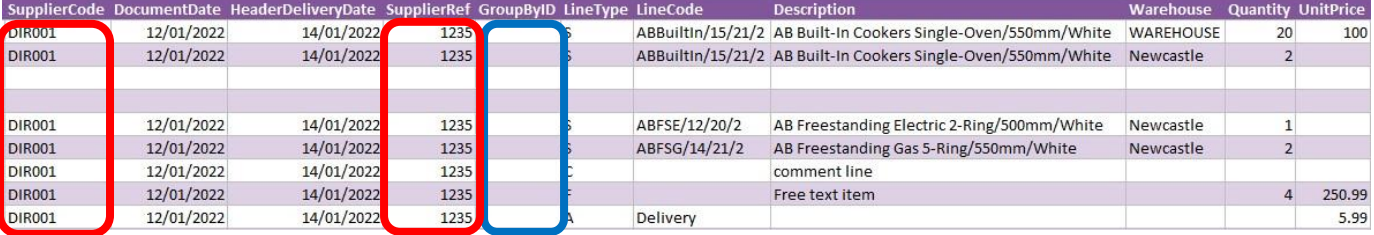

To ensure these purchase orders are posted independently of each other, Excel Data Bridge needs to be told which line-items belong to which purchase order. To do this, add some unique data in the Group By ID cell.

The first purchase order with **two** line-items has the letter **A** in the Group By ID cell; the second purchase order with **five** line-items has the letter **B** in the Group By ID cell for each line-item.

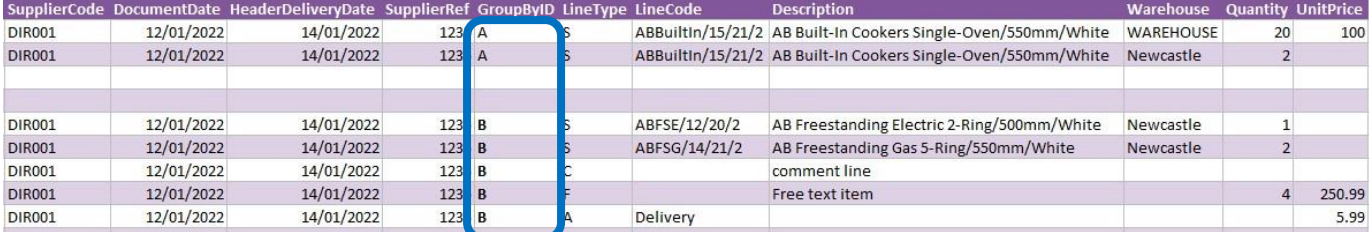

Any unique data can be used to keep transaction line-items together, so using numbers 1 and 2 instead would have had the same effect.

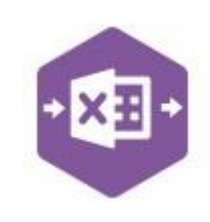

 $\checkmark$ 

KeyField properties detected: SupplierCode DocumentNo SupplierOrderNumber GroupByID  $\overline{OK}$ 

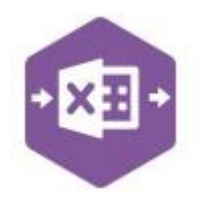

### **Working with existing Purchase Orders**

The Purchase Order sheet has been designed to also allow existing purchase orders to be downloaded, amended and reuploaded to Sage 200, using the same rules allowed for amendment of purchase orders in Sage 200.

There are two further buttons available to the Excel Data Bridge ribbon to enable purchase orders to be downloaded, the **Order Filter** and **Order Download** buttons.

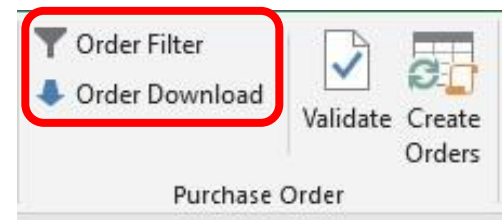

Use the **Amend PO** worksheet in either template to make changes to existing purchase orders.

#### **Step 1 – Set Filter**

Click the **Order Filter** button from the ribbon. Setting a filter uses the same logic as Sage 200.

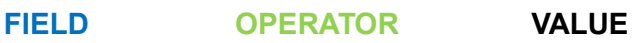

For example, add the following filter to download purchase order number **3341** from Sage 200: -

 **DOCUMENTNO EQUALS 0000003341**

Wildcards can also be used to download purchase orders containing certain data. For example, if I wanted to download certain purchase orders between **3340** and **3349**, I would click the **+** next to **And**, then add the following filter before clicking OK. : -

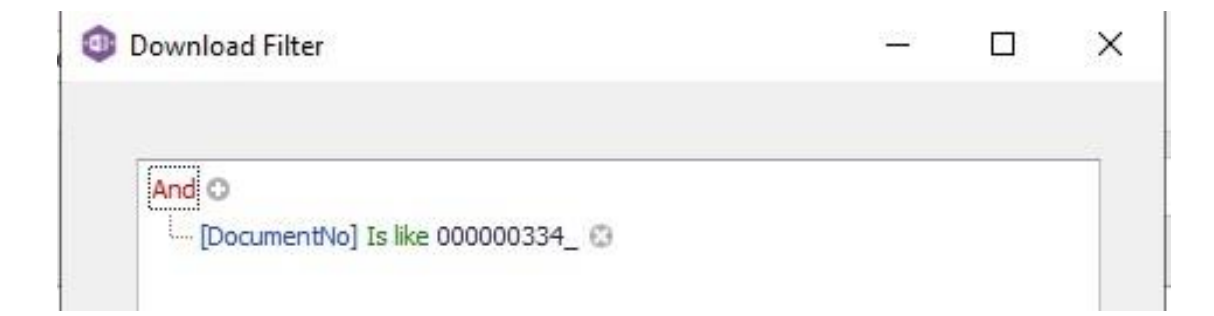

The **underscore** wildcard replaces the final digit in the purchase order number to allow document numbers from 3340 to 3349 to appear for selection in the download.

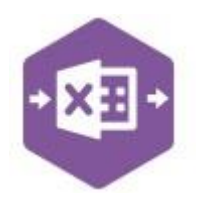

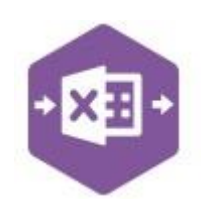

#### **Step 2 – Download Data**

Once the filter has been set, click **Order Download**. The download window that appears contains any purchase orders that have been picked up by the filter set in step 1.

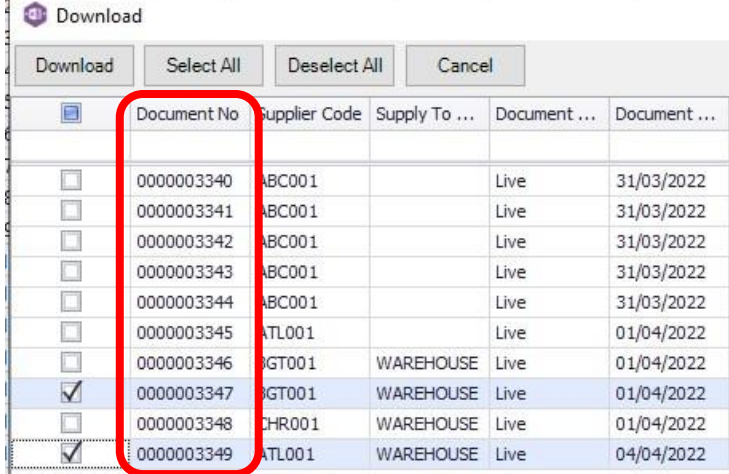

Select **all orders** by ticking the box at the top, or **selected orders** by ticking the box to the left of each order before clicking **Download**. When downloading data from Sage 200, any existing data in the template will be overwritten in the worksheet.

A message appears confirming this to give the opportunity of saving the file before the data is downloaded.

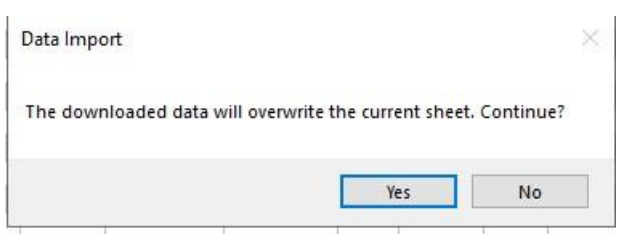

Clicking **Yes**, will download all data from Sage 200 that matches the filter request. In this example, **two** purchase orders (3347 and 3349) have been downloaded from Sage 200.

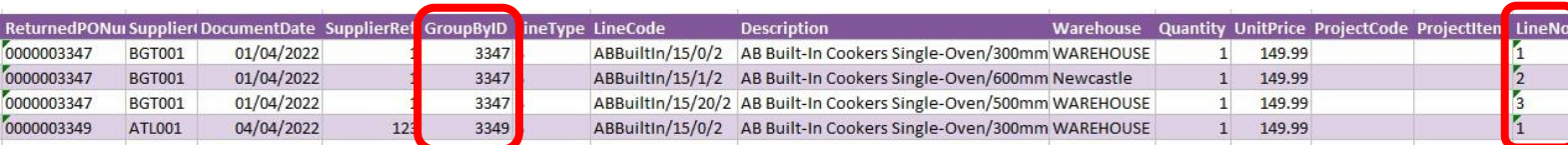

**Note the Group By ID column has downloaded the relevant purchase order number against all line items for each order, and the Line No column has downloaded the Sage 200 line position for each order line item.** 

#### **Step 3 – Make Changes**

Let's say I have entered the wrong quantity for **line item 2** on purchase order **3347**. I should have ordered **10** not **1**.

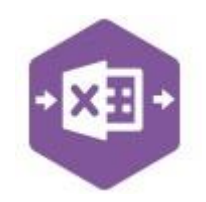

I simply need to change the value in the **Quantity** column on the worksheet. As this line item has **not** yet been marked as delivered, the changes will pass through to Sage 200 in the next step.

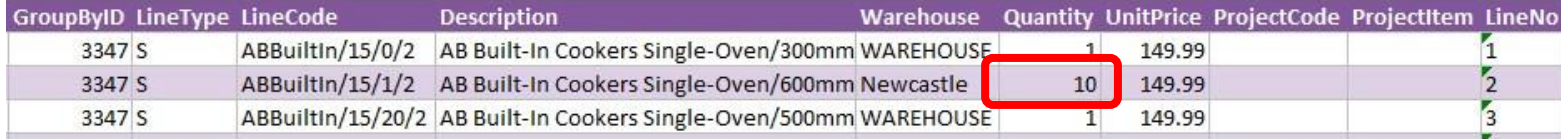

I also need to add a **new line** for delivery on purchase order **3349**.

I can add the extra line underneath the original line item(s) for that purchase order, copying down the **header information** from the line above and adding the extra **line-item** detail to the right.

### *Note – the LineNo column does not need to be populated when adding new lines to a purchase order.*

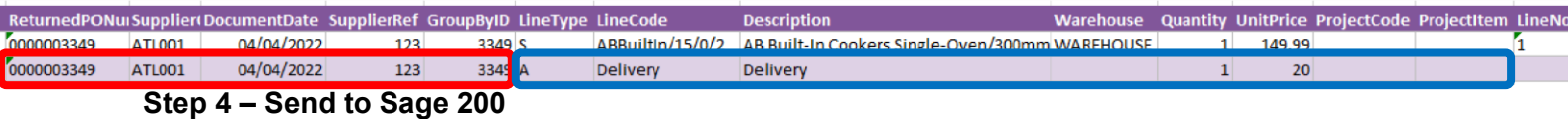

Once the changes to the data have been made in Excel Data Bridge, we can send them through to Sage 200 in the normal way.

We can either **Validate** before posting, or click **Create Orders** to make the changes. If the postings are successful, the Status column will return a status of **Processed**, and the amendments will appear against the purchase orders in Sage 200.

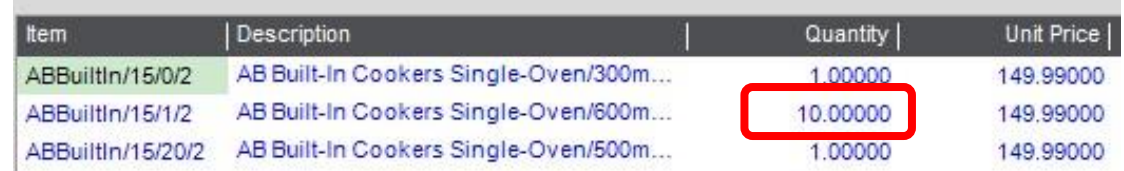

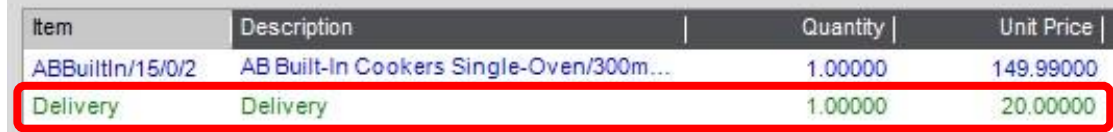

#### **Tips – Filters**

- Clicking the **+** next to **And** allows you to **add** a condition, or use the **Insert** or **Add** keys.
- Clicking the **x** at the right of a condition allows you to **delete** it or use the **Delete** key.
- Clicking **And** allows you to: -

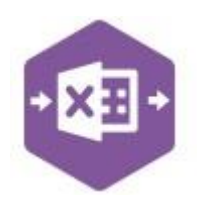

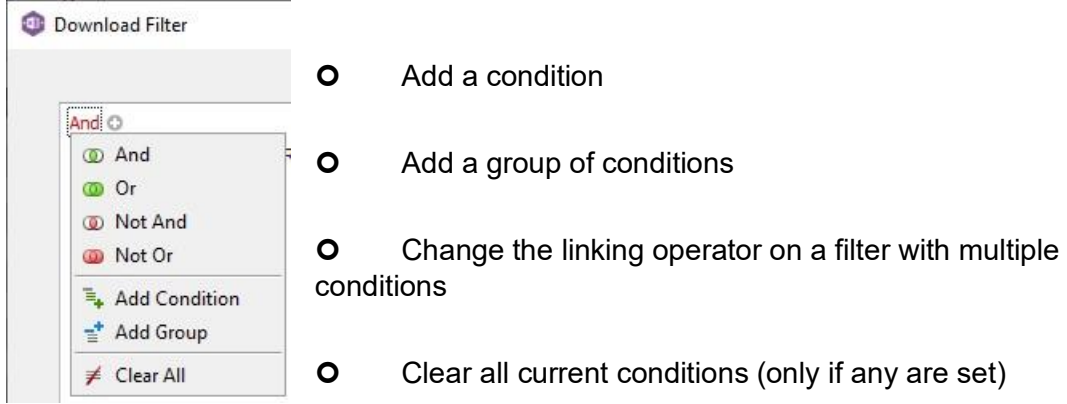

• Clicking the **[Field]** gives access to available Sage 200 fields

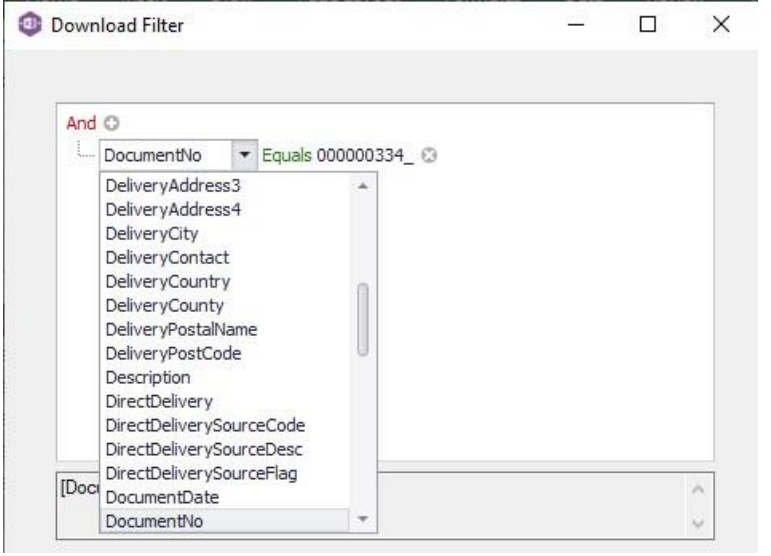

• Clicking the **Operator** gives access to string / numeric operators

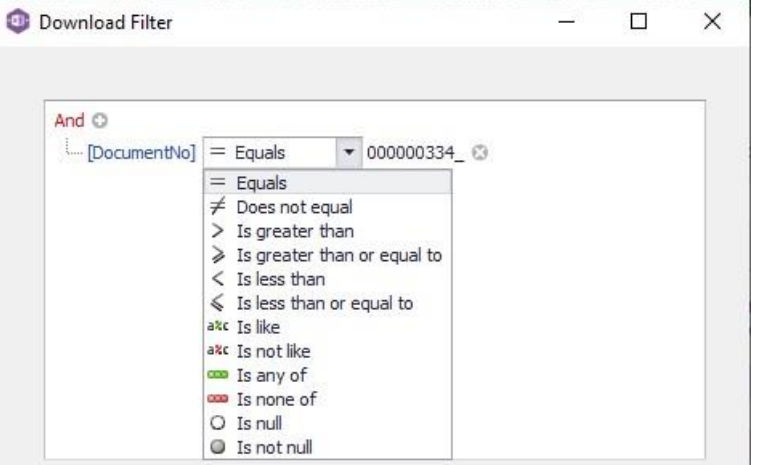

- Standard wildcards can be used when entering string values
- Use the correct linking operator on filters with multiple conditions. To download multiple numbered purchase orders, use **Or** not **And.** If the filter is invalid, nothing will download.

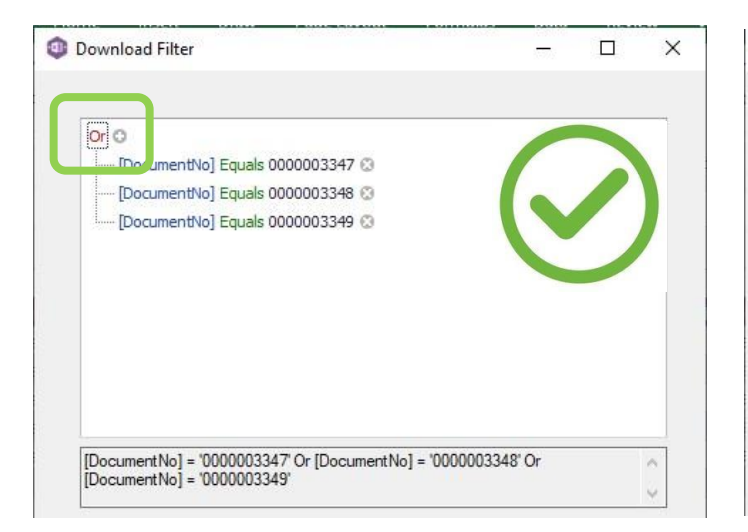

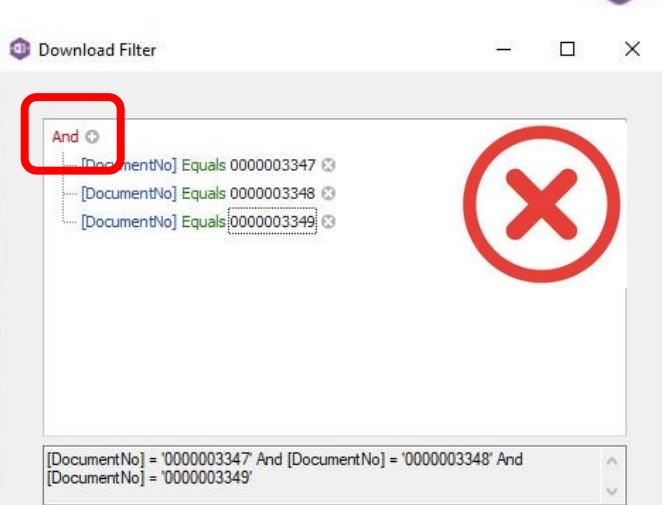

### **Amending Templates**

The worksheet templates have been created in an Excel table with the correct formatting applied.

To add additional **rows**, firstly locate the cell at the bottom righthand corner of the formatted table.

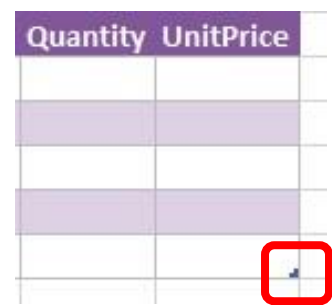

Now select the cell, then click and drag down on the arrow. Extra rows will be added with the correct formatting.

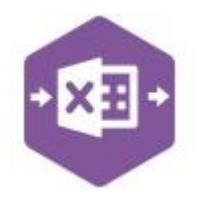

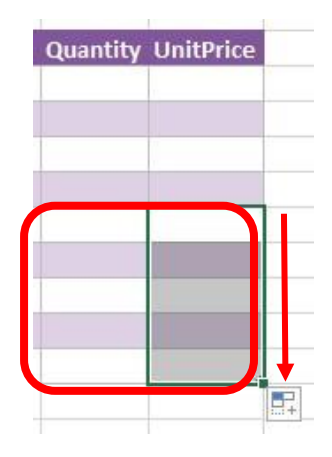

A

 $\Delta$ 

 $\, {\bf B}$ 

B

B

B

 $\, {\bf B}$ 

GroupByID LineTyne LineCode

 $X_{c}$  Cut

h Copy

**Raste Options:** ĥ Paste Special...

**D** Smart Lookup

 $\mathbb{R}$  Refresh

Insert

Delete

To add an additional **column**, right click on the column heading where you would like your new column to appear and select

**Insert > Table Columns to the Left** 

A new column will be added, named

**Column1.** Rename the column in Excel, then refer to the next section on how to map this column in the Designer.

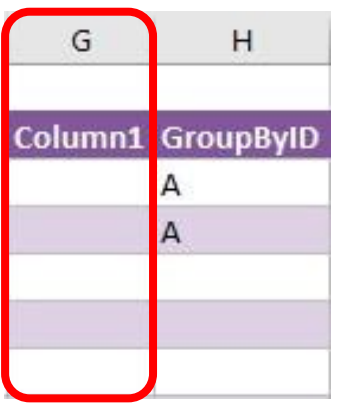

### **Mapping a new column**

Once a new column has been added to the template, it can be mapped to the required Sage 200 field.

New column added to the multiline template to allow the name of the user originating the order to be entered against the purchase order.

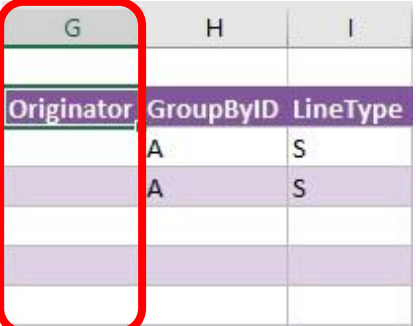

escription

omment line

raa tavt itam

 $\blacktriangleright$   $\frac{1}{2}$  Table Rows Above

B Built-In Cookers Single-Oven/

B Built-In Cookers Single-Oven/.

**B Freestanding Electric 2-Ring/5** B Freestanding Gas 5-Ring/550m

If Fig. Table Columns to the Left

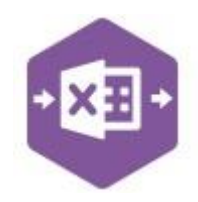

Click **Designer** to open the mappings for the template and locate the field to map the column to.

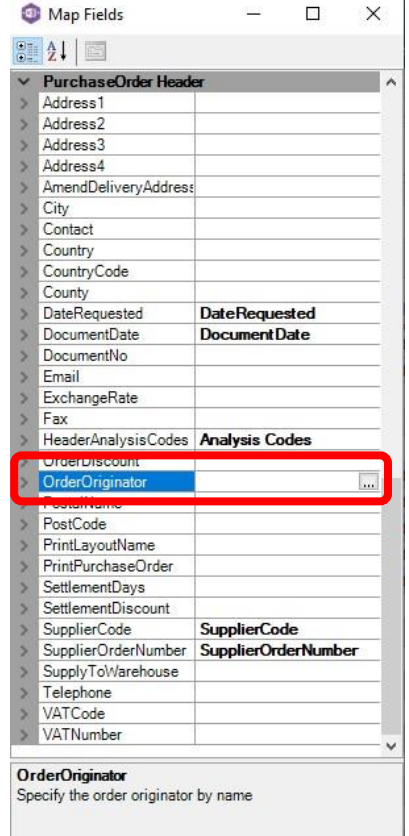

1. Click the **Ellipsis** to the right of the Order Originator field. The cell mapping window appears.

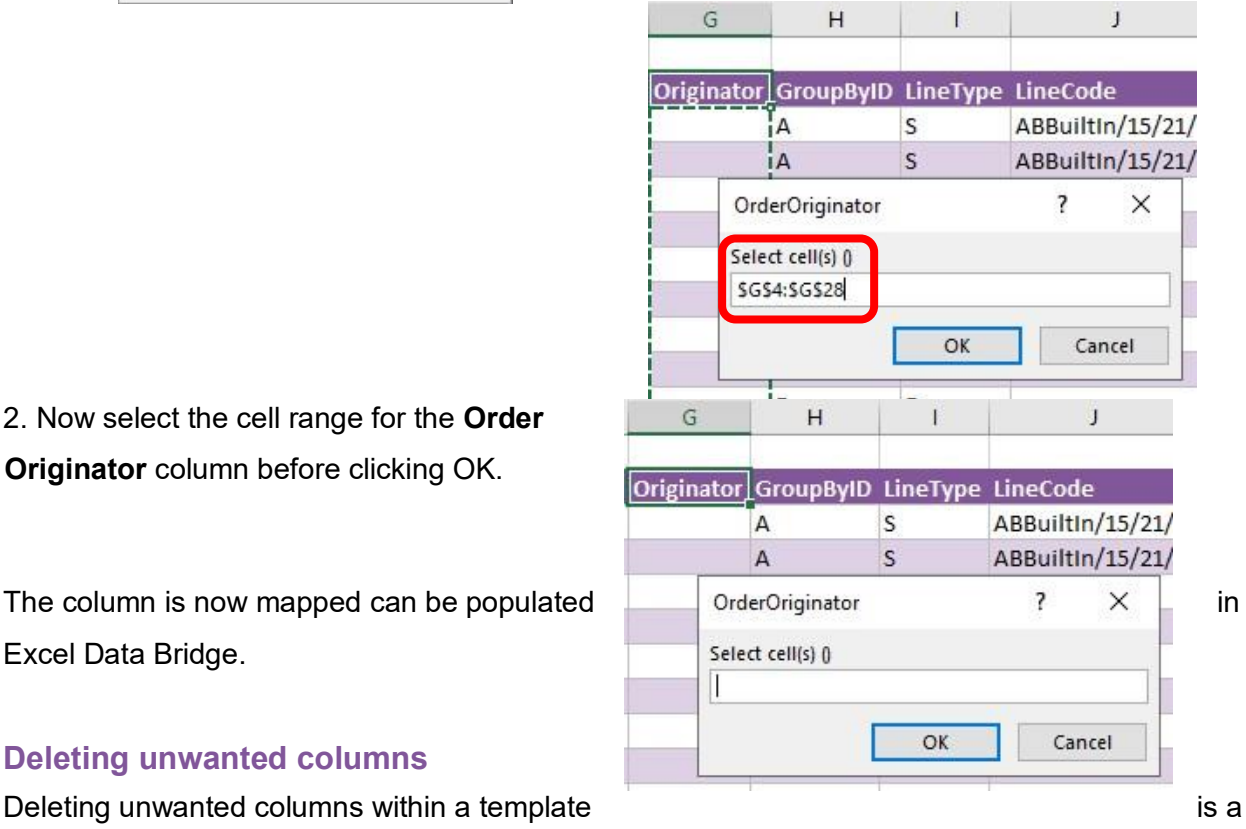

2. Now select the cell range for the **Order Originator** column before clicking OK.

Excel Data Bridge.

### **Deleting unwanted columns**

two-step process: -

- 1. Remove the field mapping from the Designer
- 2. Delete the columns in the Excel template

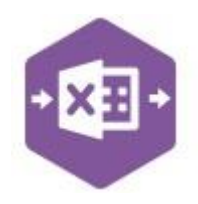

### Open the **Designer** to view the current field mappings.

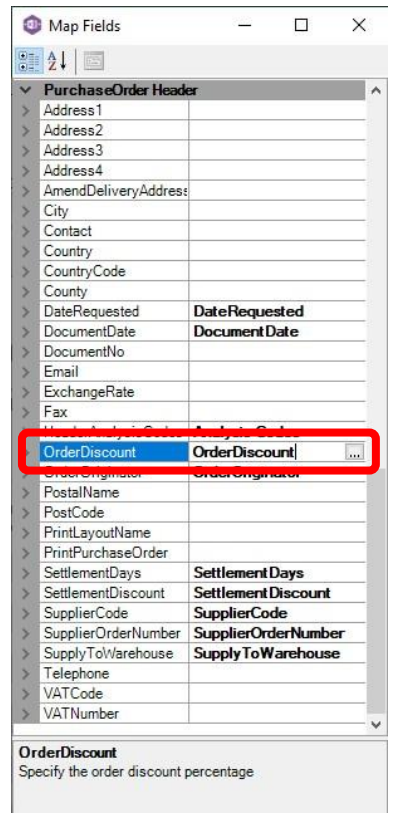

1. Clear the mapping against the field no longer required.

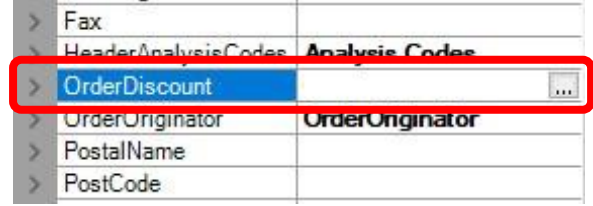

- 2. Repeat for any other unrequired fields
- 3. Close the Designer.
- 4. Click **Validate Design** to check for errors.

Right click the column heading in the table and select **Delete > Table Columns**. Repeat for any other columns required.

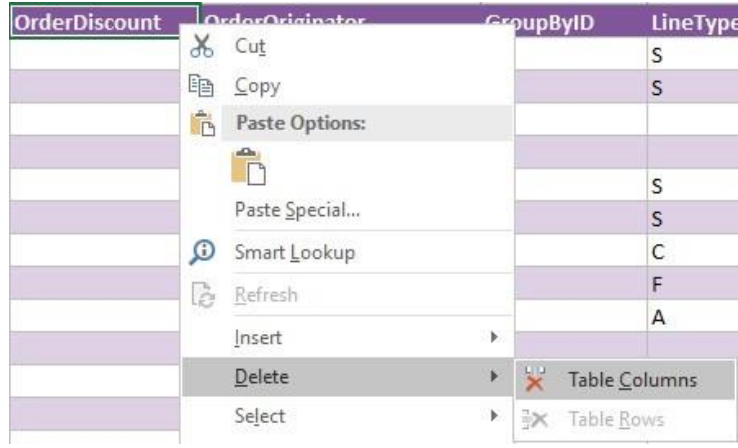